## **La mise en forme**

## **1) S'identifier**

Commencez d'abord par vous identifier et inviter les participant·e·s à s'identifier.

Cliquez sur le petit bonhomme en haut à droite et entrez votre nom, pseudo.

VotreNom

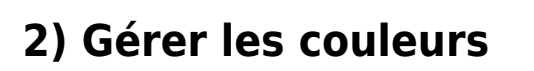

Entrez votre nom

Pour modifier la couleur qui s'affiche quand vous écrivez, cliquer sur le carré de couleur qui est à gauche de votre nom puis changez la couleur à votre convenance.

Si vous n'aimez pas avoir de couleur quand vous écrivez, vous pouvez facilement désactiver l'affichage des couleurs dans le menu "roue dentée", puis décocher "**couleurs d'identification**".

Si vous voulez effacer complètement les couleurs, utilisez l'icône œil qui se trouve dans la barre d'outils en haut, au milieu.

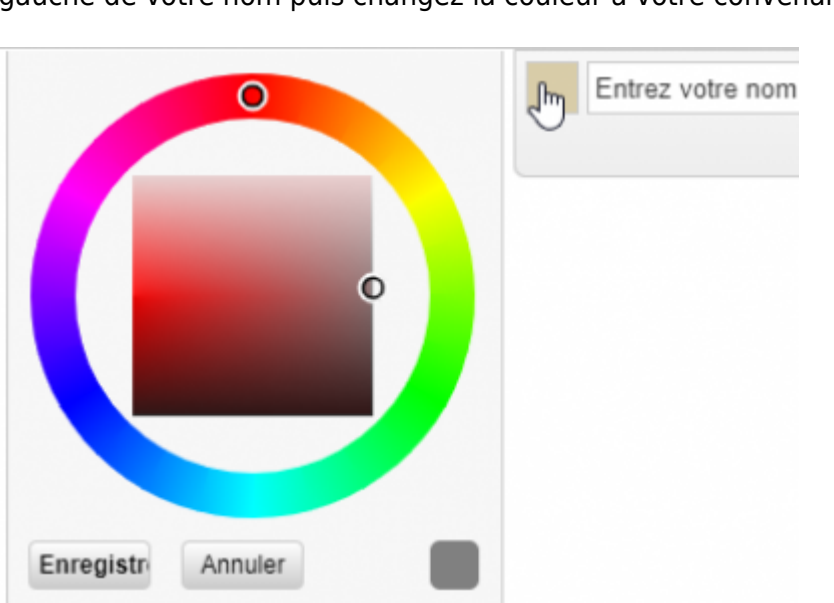

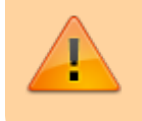

Attention, cette icône efface toutes les informations sur les modifications et les utilisateur·ice·s associé·e·s.

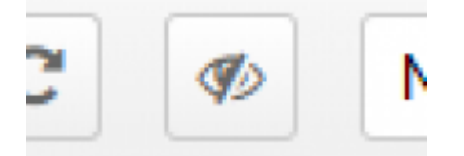

Vous pouvez mettre une couleur sur un mot ou un ensemble de mots pour le rendre plus visible, dans ce cas utilisez l'onglet couleur en haut au milieu en sélectionnant d'abord le mot à mettre en couleur.

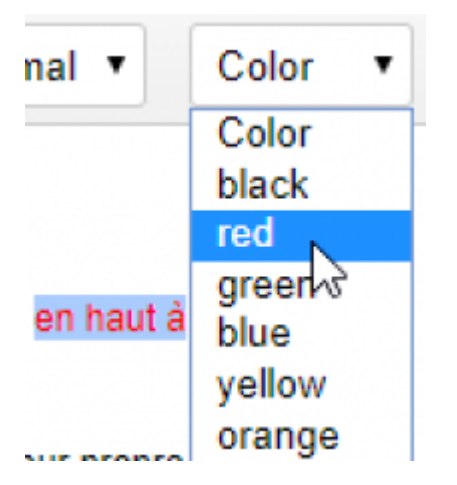

## **3) Les titres**

Utiliser les niveaux de titres pour distinguer vos titres principaux (Titre 1), les sous-titre (Titre 2), le corps de texte (Normal) …

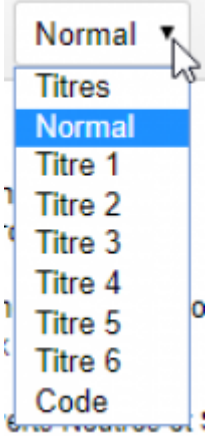

From: <https://doc.zourit.net/>- **Doc, doc Zourit ?**

Permanent link: **<https://doc.zourit.net/doku.php?id=outils:pads:fonctionnalites&rev=1587168181>**

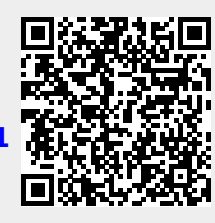

Last update: **2020/04/18 02:03**